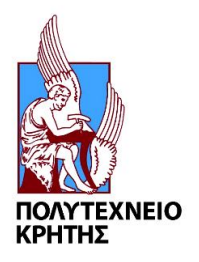

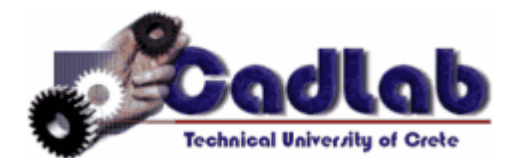

## **Εργαστήριο Μελέτης και Σχεδίασης με Χρήση Η/Υ**

# **Εγχειρίδιο για την χρήση του SIEMENS NX 11.0**

**ΣΤΑΥΡΟΣ ΙΩΑΝΝΗΣ ΓΟΡΑΝΙΤΗΣ** [\(sgor@hotmail.gr\)](mailto:sgor@hotmail.gr) **ΧΑΝΙΑ 2017** 

**3 <sup>ο</sup> ΜΕΡΟΣ**

### **ΟΔΗΓΙΕΣ ΓΙΑ TΟ ASSEMBLY**

#### **ΚΑΙ ΕΚΠΑΙΔΕΥΣΗ ΣΤΙΣ ΒΑΣΙΚΕΣ ΕΝΤΟΛΕΣ ΤΟΥ**

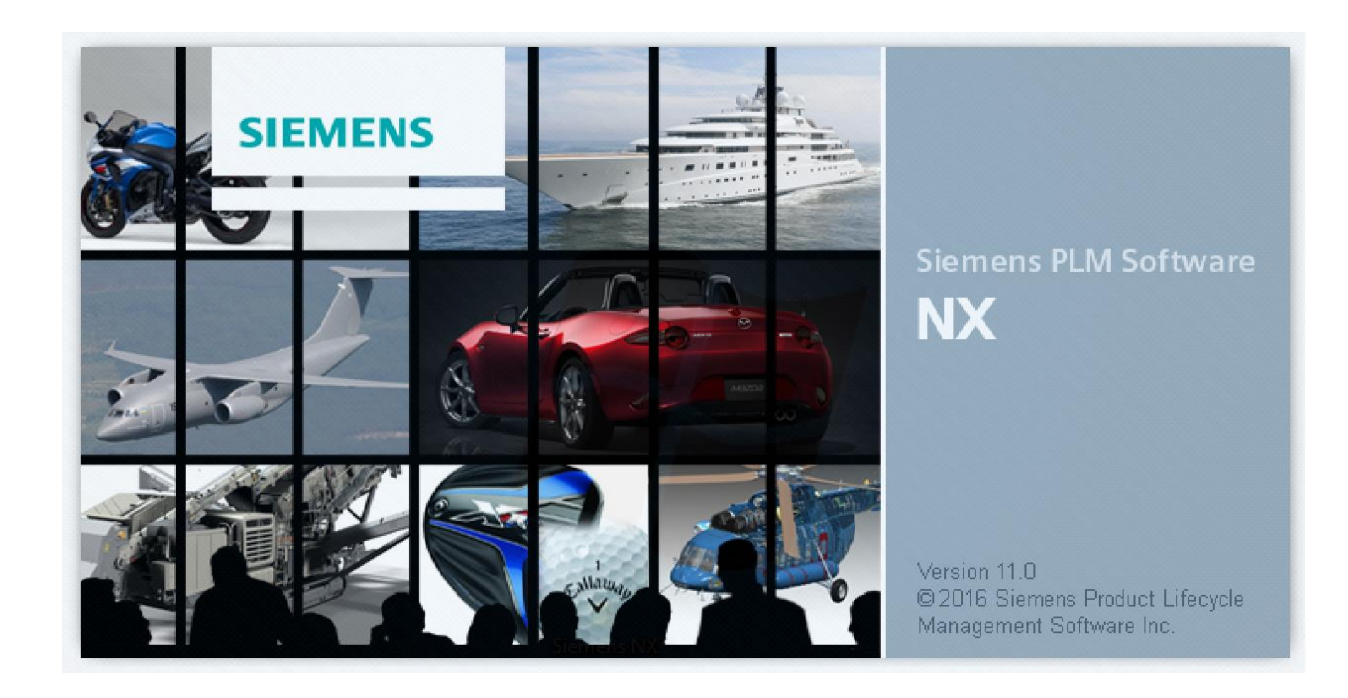

#### **ΕΙΣΑΓΩΓΗ**

Στο τρίτο μέρος των tutorial δεν θα ασχοληθούμε με τον σχεδιασμό αλλά θα υπάρξει αναλυτική επεξήγηση και εκπαίδευση στο assembly που είναι ουσιαστικά η συναρμολόγηση-σύνθεση των εξαρτημάτων που θα δημιουργήσουμε. Στο περιβάλλον του Assembly προσθέτουμε τα

αντικείμενα με την εντολή Add Add Και δίνουμε λεπτομέρειες για την συναρμολόγηση με την εντολή Assembly Constraints . Assembly Constraints Θα χρησιμοποιηθούν οι βασικές εντολές για το Assembly και στην συνέχεια, αφού ολοκληρώσουμε την συναρμολόγηση του μοντέλου μας, θα δώσουμε κίνηση.

Για να κάνουμε την συναρμολόγηση του τελικού μοντέλου θα χρησιμοποιήσουμε κυρίως τα εξής 3 βασικά εργαλεία.

- Touch: Το χρησιμοποιούμε όταν θέλουμε δύο επιφάνειες έρχονται αντικριστά και "ακουμπούν" μεταξύ τους.
	- Allign: Το χρησιμοποιούμε όταν δύο επιφάνειες έρχονται "πρόσωπο" δηλαδή κοιτούν προς την ίδια κατεύθυνση.
- Infer Center/Axis: <sup>+1</sup> Infer Center/Axis To χρησιμοποιούμε όταν θέλουμε τον συσχετισμό δύο σφαιρικών ή κυλινδρικών αντικειμένων.

## **Η συναρμολόγηση του μοντέλου**

- Στα προηγούμενα tutorial σχεδιάζαμε μοντέλα. Για να μπούμε στο παράθυρο σχεδίασης επιλέγαμε File → New → Model. Τώρα που θα κάνουμε την συναρμολόγησή τους θα επιλέξουμε **File → New → Assembly** (εικ 1).
- Δίνουμε το όνομα **assembly1.prt** και τον φάκελο που έχουμε αποθηκεύσει τις προηγούμενες εργασίες μας.
- Είμαστε έτοιμοι να ξεκινήσουμε την πρόσθεση των κομματιών για το Assembly. (εικ 2)

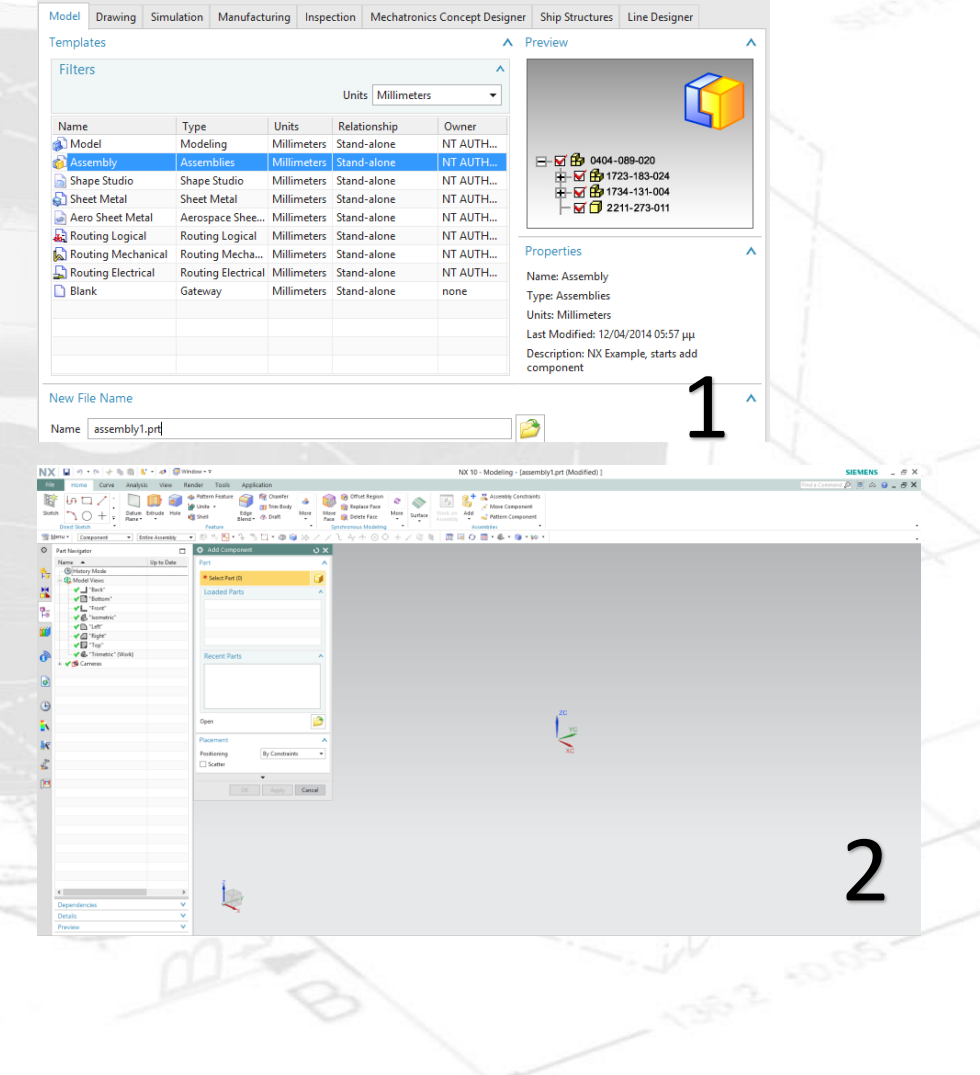

 Όπως βλέπετε είναι ανοιχτό ένα παράθυρο με όνομα **Add Component.** Σε περίπτωση που το κλείσατε ή δεν είναι ανοιχτό μπορείτε να ανοίξετε ένα νέο παράθυρο Add

Component με την εντολή Add . (εικ 3)

- Πατάμε το εικονίδιο του Open και ανοίγει ένα νέο παράθυρο που περιλαμβάνει τα προηγούμενα μας μοντέλα. Εμείς τώρα θα επιλέξουμε το **Shaft .**
- Αφήνουμε την επιλογή «By constraints " . Πατάμε ΟΚ στο παράθυρο "Add Component" και πάλι ΟΚ στο παράθυρο "Assembly Constraints ". Έτσι το αντικείμενό μας τοποθετείτε με τους με βάση τους άξονες που το σχεδιάσαμε. (εικ 4).
- Τώρα είμαστε έτοιμοι να βάλουμε το επόμενο κομμάτι. Πατάμε Add → Open και επιλέγουμε το **Rod**. Αφήνουμε την επιλογή By Constraints και πατάμε ΟΚ στο παράθυρο Add Component .
- Αν κάνετε δύο φορές κλικ στο "Preview Component in Main Window" θα εξαφανίσει το Rod από το μεγάλο π αράθυρο εργασίας.
- Τώρα θα συναρμολογήσουμε τα δύο αντικείμενα Shaft και Rod .

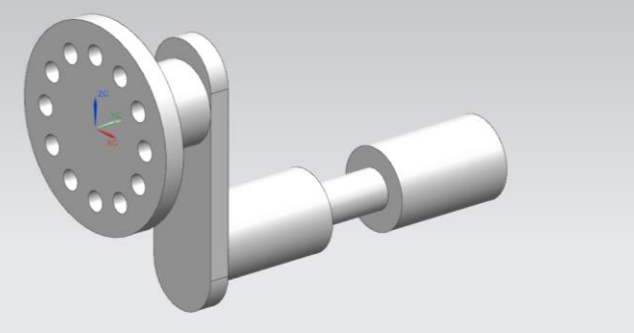

Στο Constraint Type υπάρχουν διάφορες επιλογές για την

™■◎‼→ ∦ た → □ ルム

τοποθέτηση του αντικειμένου.

Τώρα θα επιλέξουμε **Touch Align** .

- Στο Orientation επιλέγουμε Infer **Center/Axis**.
- Τώρα πρέπει να επιλέξουμε δύο άξονες. Διαλέγουμε αυτούς που βλέπετε, με κόκκινο χρώμα στις εικόνες 5 και 6.
- Πατάμε Preview Component in Main Window αν δεν βλέπουμε το Rod και βλέπουμε ότι το Rod έχει τοποθετηθεί αλλά όχι εκεί που θέλουμε (εικ 7).

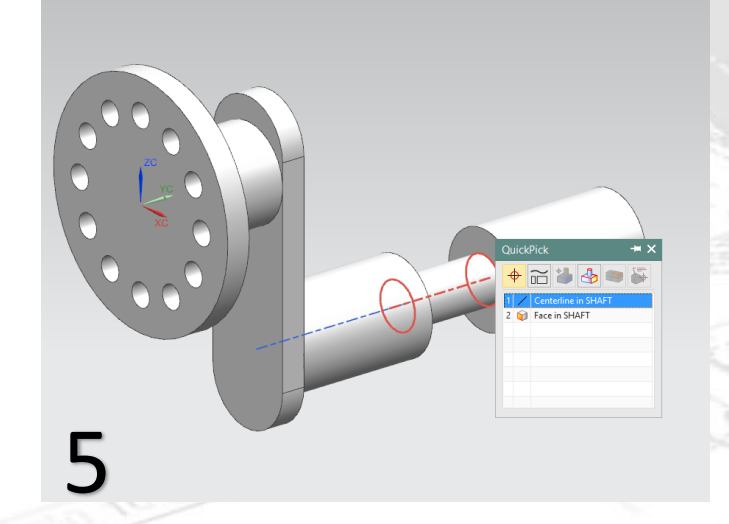

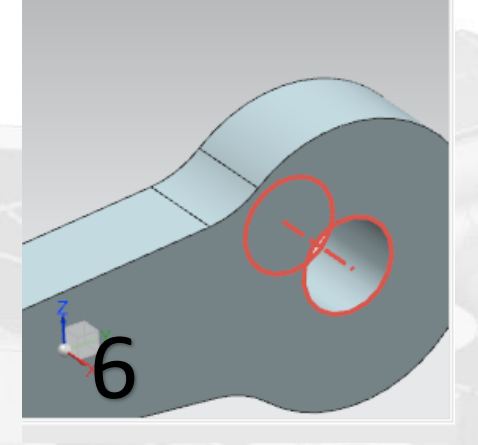

- Πρέπει δηλαδή να δώσουμε κι άλλες πληροφορίες για το
- assembly.Στο Type επιλέγουμε Distance .
- Επιλέγουμε τις πλευρές που βλέπετε με κόκκινο χρώμα στις εικόνες 8 και 9.
- Δίνουμε τιμή του Distance 10 και πατάμε ΟΚ
- Το μοντέλο μας είναι όπως στην εικόνα 10.

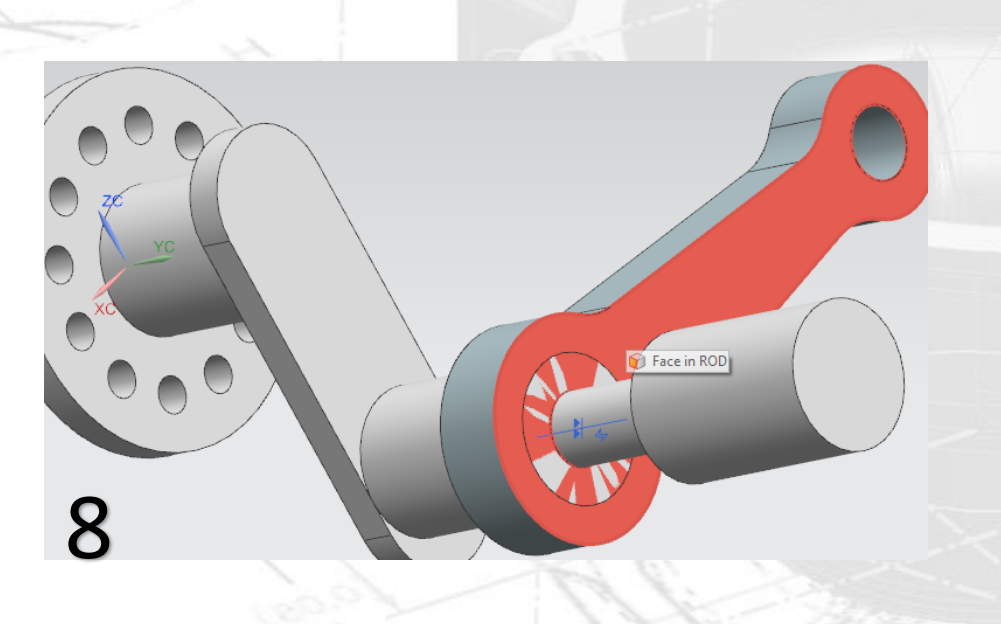

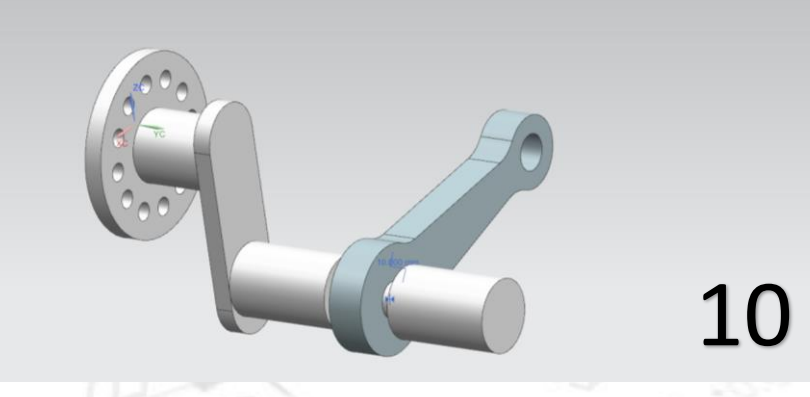

计可

9

Face in SHAFT

- Τώρα θέλουμε να αλλάξουμε την κατεύθυνση του Rod. Αυτό μπορούμε να το κάνουμε με δύο τρόπους. Ο πρώτος και ο πιο πρακτικός είναι ο εξής: Πατάμε δεξί κλικ πάνω του και επιλέγουμε Move. Παρατηρούμε ότι πάνω στο αντικείμενο εμφανίστηκαν κάποιοι άξονες και καμπύλες μεταξύ τους(εικ 11). Επιλέγουμε τον την καμπύλη μεταξύ των αξόνων ZC και YC και κρατώντας πατημένο το αριστερό κλικ περιστρέφουμε το Rod. (Οι αριθμοί που βλέπετε στην εικόνα 11 είναι τυχαίοι
- Περιστρέφουμε το Rod ώστε να έρθει σε κατακόρυφη θέση όπως στην εικόνα 12.
- Αυτός ήταν ένας πρακτικός τρόπος για να αλλάξουμε την θέση κάποιων αντικειμένων στο Assembly. Ας δούμε έναν διαφορετικό πιο αξιόπιστο τρόπο.
- Πατήστε Undo ώστε να έρθει το Rod στην αρχική του θέση όπως στην εικόνα 10

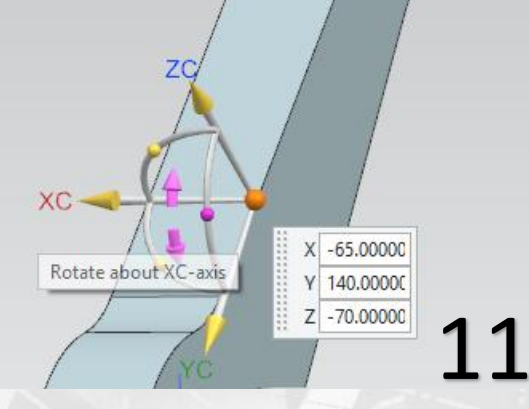

 $x - 65,00000$ 140,00000

 $\bigcirc$ 

- Τώρα κάνουμε δεξί κλικ πάνω στο Rod και επιλέγουμε **Replace Reference Set → Entire Part**.
- Κάνουμε δεξί κλικ στο Shaft και επιλέγουμε και εκεί **Replace Reference Set → Entire Part**.
- Όπως βλέπετε έχουν εμφανιστεί τα επίπεδα ΧΥ, ΧΖ, ΥΖ στα αντικείμενα.
- Ανοίγουμε την καρτέλα του Assembly Navigator, κάνουμε δεξί κλικ στο rod και επιλέγουμε Assembly Constraints (εικ 13).
- Επιλέγουμε **Touch Align** στο Type και **Align** στο Orientation.
- Προσοχή στην σωστή επιλογή των Planes. Επιλέγουμε το **ΧΥ του Rod** και μετά επιλέγουμε το **ΥΖ του Shaft**.
- Δίνουμε τιμή 0 στο Distance και πατάμε ΟΚ.
- Το αντικείμενό μας είναι όπως στην εικόνα 14.
- Αντί για το Align μπορούσαμε επίσης να χρησιμοποιήσουμε την εντολή **Parallel .**

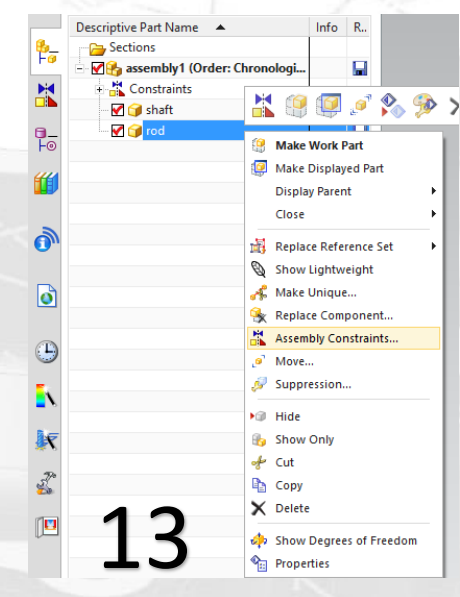

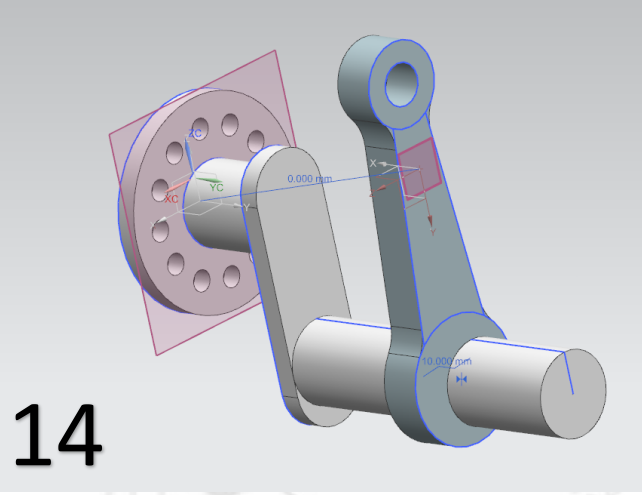

- Τώρα θα τοποθετήσουμε το επόμενο αντικείμενο. Πατάμε Add μετά Open και επιλέγουμε το αντικείμενο Pin.
- Αφήνουμε την επιλογή By Constraints και πατάμε ΟΚ στο παράθυρο.
- Στο Type επιλέγουμε **Touch Align** και στο Orientation επιλέγουμε Infer **Center/Axis**.
- Επιλέγουμε τους άξονες που βλέπετε με κόκκινο χρώμα στις εικόνες 15 και 16.
- Τώρα στο Type επιλέγουμε Distance και επιλέγουμε τις επιφάνειες που βλέπετε στις εικόνες 17 και 18 και δίνουμε την τιμή 20 στο Distance.
- Πατάμε ΟΚ στο παράθυρο και το αντικείμενό μας είναι όπως στην εικόνα 19.

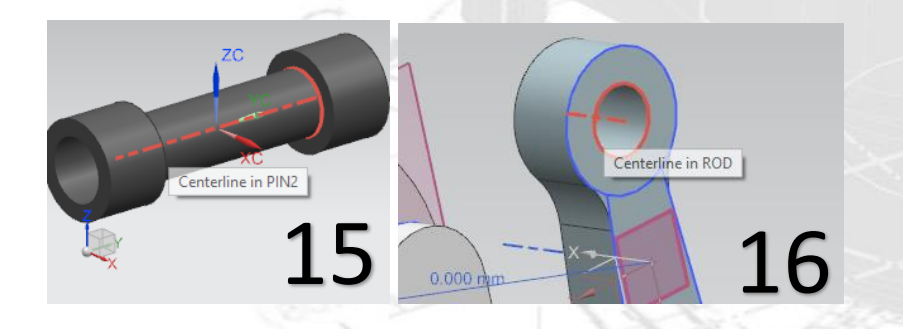

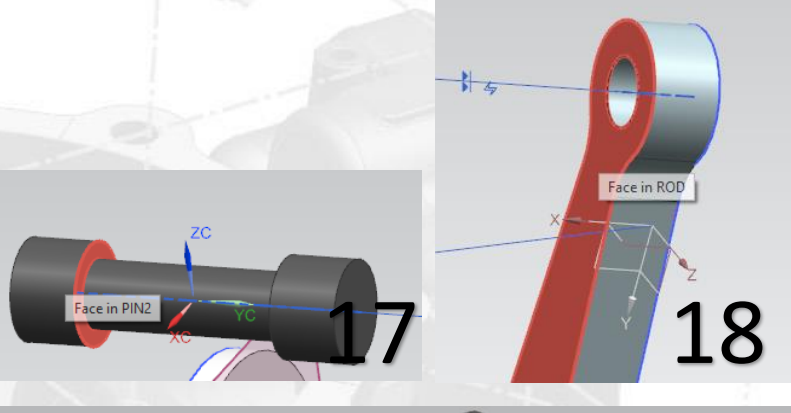

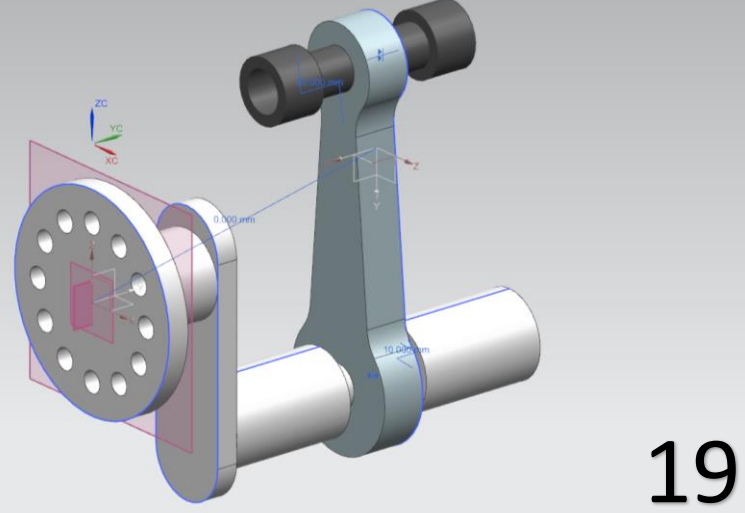

- Τώρα θα τοποθετήσουμε το τελευταίο αντικείμενο στο Assembly που είναι το Piston.
- Επιλέγουμε Add, Open και διαλέγουμε το Piston. Αφήνουμε την επιλογή By Constraints και πατάμε ΟΚ στο παράθυρο.
- Στο Type επιλέγουμε Touch Align και στο Orientation επιλέγουμε Infer Center/Axis.
- Διαλέγουμε τους άξονες που βλέπετε στις εικόνες 20 και 21 και πατάμε ΟΚ στο παράθυρο.
- Τώρα θα κάνουμε ότι κάναμε προηγουμένως. Κάνουμε δεξί κλικ πάνω στο Pin και επιλέγουμε **Replace Reference Set → Entire Part** ώστε να εμφανιστούν τα Datum Planes του αντικειμένου.
- Κάνουμε δεξί κλικ στο Piston και επιλέγουμε και εκεί **Replace Reference Set → Entire Part**.
- Ανοίγουμε την καρτέλα του Assembly Navigator κάνουμε δεξί κλικ στο Piston και επιλέγουμε Assembly Constraints
- Επιλέγουμε Touch Align στο Type και Align στο Orientation.
- Επιλέγουμε το **ΧΖ Datum στο Piston** και το **ΧΖ στο Pin**.
- Πατάμε OK και το μοντέλο μας έχει πάρει την τελική του μορφή όπως στην εικόνα 22.

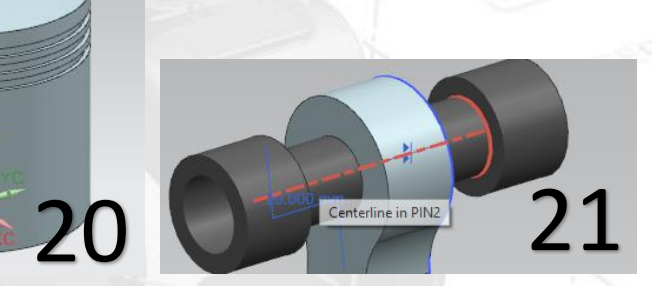

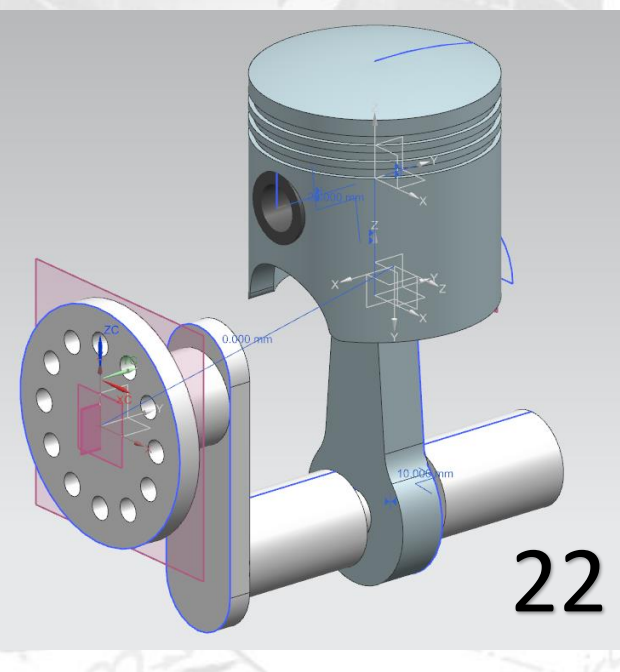

- **Σημείωση:** Υπάρχει περίπτωση να κάνουμε λάθη κατά την διάρκεια του Assembly ή να θελήσουμε να αλλάξουμε κάποια από τις εντολές συναρμολόγησης, δηλαδή τα Assembly Constraints.
- Στην αριστερή καρτέλα, έχοντας επιλεγμένο το Assembly Navigator κάνουμε κλικ στο + που υπάρχει δίπλα στο Constraints και έτσι εμφανίζονται όλες οι εντολές συναρμολόγησης που έχουμε δώσει (εικ 23, 24).
- Κάνοντας δεξί κλικ πάνω σε ένα Constraint εμφανίζονται διάφορες επιλογές για να το αλλάξουμε ή ακόμα και να το διαγράψουμε (εικ 25).

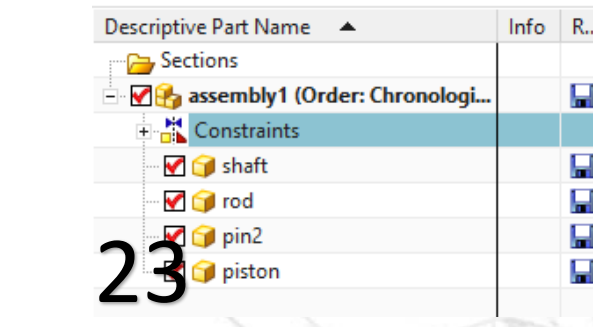

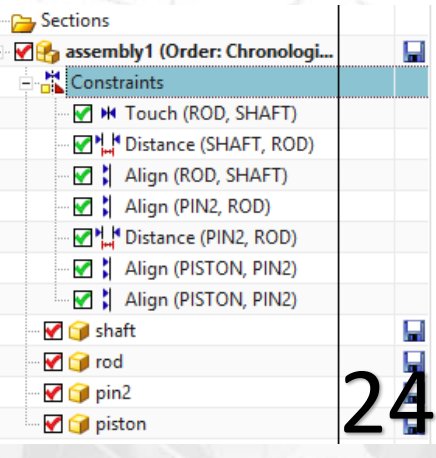

(PINZ, ROD)

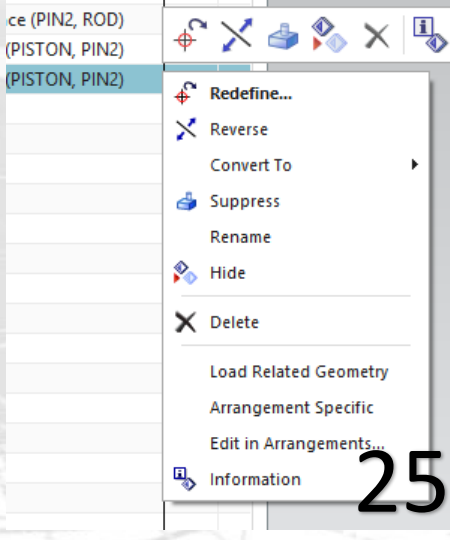

- **Σημείωση:** Είναι πολύ πιθανόν κατά την διάρκεια σχεδιασμού των αντικειμένων να γίνει κάποιο λάθος στις δημιουργία τους και στην διαστασιολόγησή τους. Αυτό αρχικά μπορεί να μην γίνει αντιληπτό αλλά να δημιουργήσει πρόβλημα στο Assembly.
- H εντολή που θα ελέγξει το μοντέλο μας είναι η Clearance

Clearance<br>Analysis <sup>Analysis</sup> . Επιλέγουμε αυτή την εντολή στην συνέχεια επιλέγουμε New Set και πατάμε ΟΚ στο παράθυρο που μας εμφανιστεί.

- Στην συνέχεια θα γίνει η ανάλυση του μοντέλου μας και θα εμφανιστεί ένα νέο παράθυρο το Clearance Browser στο οποίο θα εμφανίζονται τα Interferences. To Clearance Browser είναι όπως στην εικόνα 26.
- Το εικονίδιο αυτό μας δείχνει ότι κάποια αντικείμενα είναι σε επαφή και αν κάνουμε κλικ στα κουτάκια αριστερά αυτά θα φαίνονται με κόκκινες τελείες πάνω στο μοντέλο (εικ 27).
- Σε περίπτωση που σε ένα Clearance Browser εμφανιστεί αυτό το εικονίδιο <sup>τα</sup> σημαίνει πώς έχουμε κάνει λάθος στην συναρμολόγηση και το ένα αντικείμενο "πέφτει πάνω στο άλλο", συμβαίνει κάτι δηλαδή όπως στην εικόνα 28. Αυτό σημαίνει πως έχουμε κάνει λάθος στο Assembly ή στην σχεδίαση των αντικειμένων και πρέπει να κάνουμε αλλαγές.

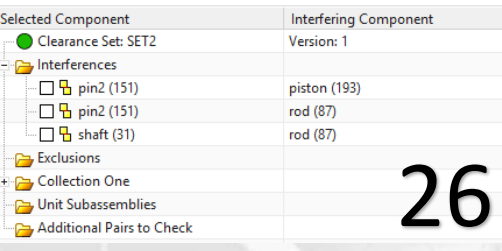

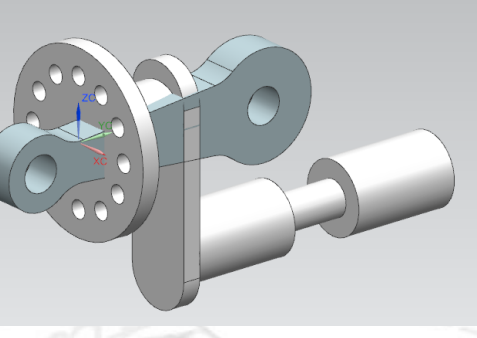

27

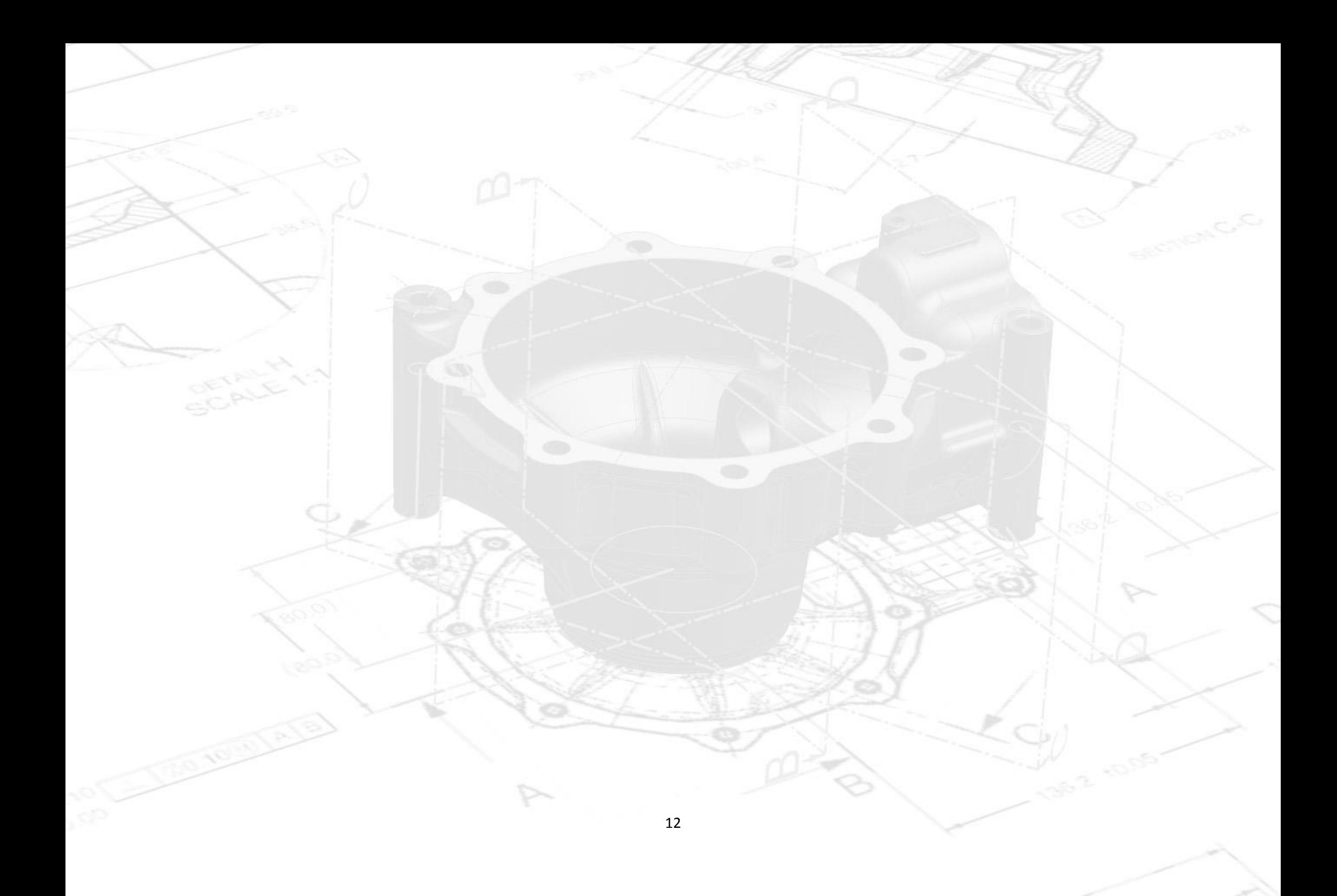